# **Shared: Attendee Administrator**

# **User Guide**

## **Last Revised: March 7, 2022**

Applies to these SAP Concur solutions:

#### Expense

- $\boxtimes$  Professional/Premium edition  $\square$  Standard edition
- $\Box$  Travel
	- $\Box$  Professional/Premium edition  $\Box$  Standard edition
- ⊠ Invoice
	- $\boxtimes$  Professional/Premium edition  $\square$  Standard edition
- □ Request
	- $\square$  Professional/Premium edition
	- $\Box$  Standard edition

# **Table of Contents**

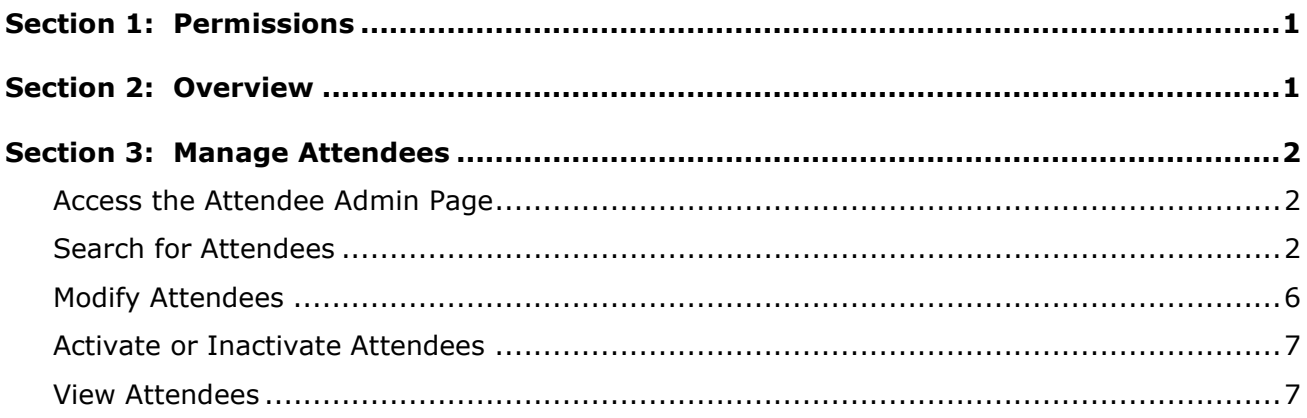

# **Revision History**

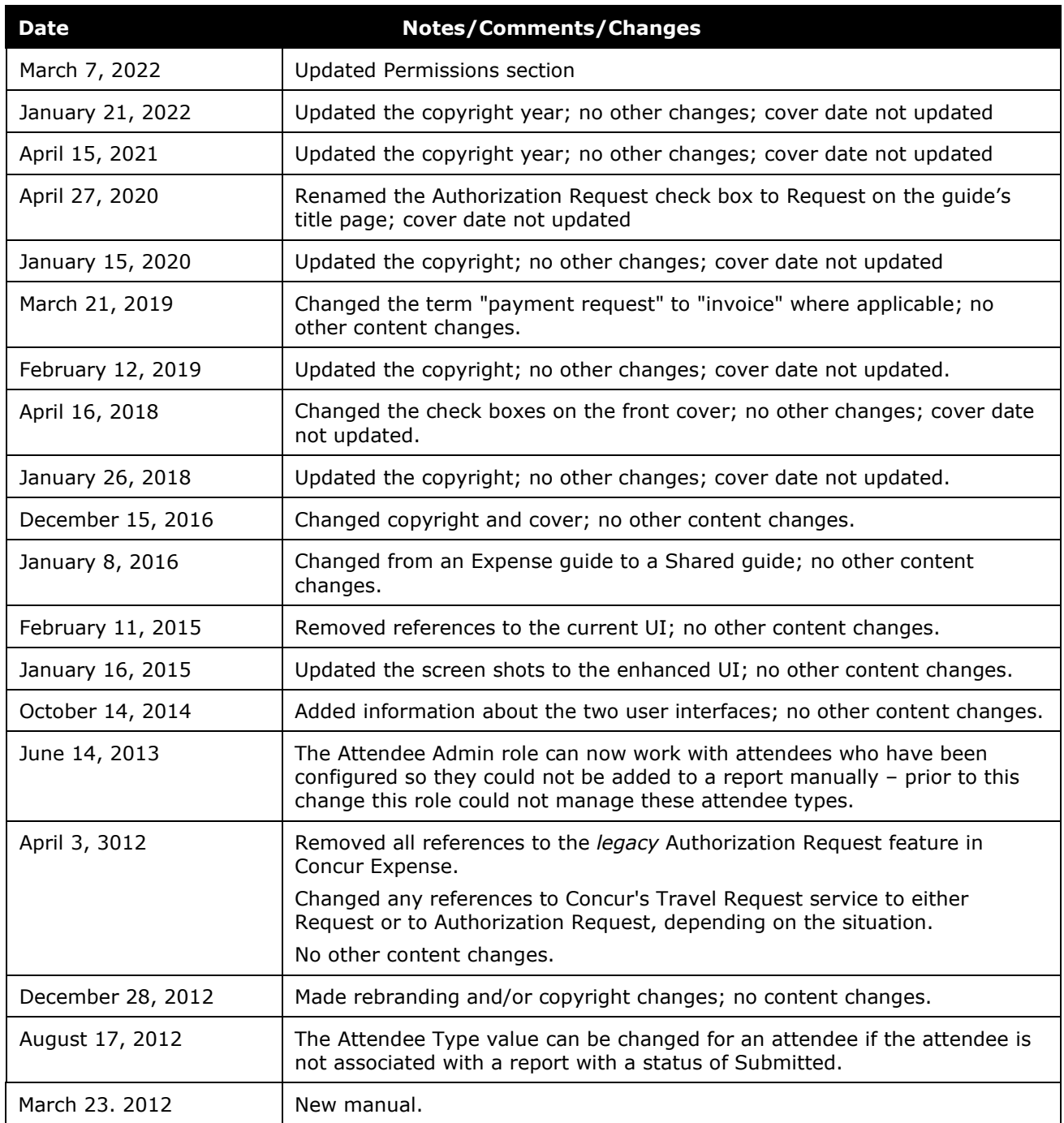

# **Attendee Administrator**

<span id="page-4-0"></span>**NOTE:** Multiple SAP Concur product versions and UI themes are available, so this content might contain images or procedures that do not precisely match your implementation. For example, when SAP Fiori UI themes are implemented, home page navigation is consolidated under the SAP Concur Home menu.

## **Section 1: Permissions**

A company administrator may or may not have the correct permissions to use this feature. The administrator may have limited permissions, for example, they can affect only certain groups and/or use only certain options (*view* but not *create* or *edit*).

If a company administrator needs to use this feature and does not have the proper permissions, they should contact the company's Concur administrator.

<span id="page-4-1"></span>Also, the administrator should be aware that some of the tasks described in this guide can be completed only by SAP. In this case, the client must initiate a service request with SAP Concur support.

## **Section 2: Overview**

The attendee admin tool allows the user to view, modify, and activate or inactivate any attendee record in the system. This provides the capability to perform real-time update and correction of records that need intervention. Examples of these situations are:

- Imported attendee records where the correction must be quickly made and cannot wait for the next import event
- User-entered attendee records with inaccurate or incomplete information
- Duplicate attendee records where one or more of the set of duplicates needs to be inactivated

This has two roles:

- **Attendee Administrator:** The user assigned this role can access, view, and edit information for any attendee in the system, regardless of whether the attendee was imported or entered manually and regardless of whether the attendee is on a private or shared list. The Attendee Administrator can also activate and deactivate attendees
- **Attendee Administrator (Read Only):** The user assigned this role can access and view information for any attendee in the system, regardless of whether the attendee was imported or entered manually and regardless of whether the attendee is on a private or shared list. This role cannot modify the attendee information.

## <span id="page-5-1"></span><span id="page-5-0"></span>**Section 3: Manage Attendees**

## **Access the Attendee Admin Page**

The **Attendee Admin** page is available on the **Administration** menu.

- *To access the Attendee Admin page:* 
	- 1. Click **Administration** > **Company** > **Tools**.
	- 2. In the left menu, click **Attendee Admin**.

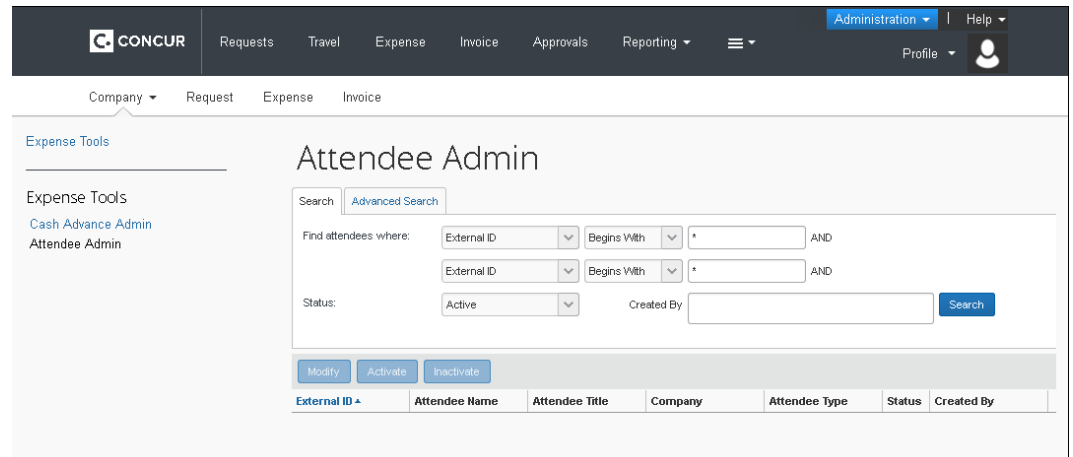

- ♦ Use the **Search** tab by using predefined criteria to search for attendees
- ♦ Use the **Advanced Search** tab to search for attendees using more specific criteria in a search by form approach.
- ♦ Use **Modify** to make changes to the attendee.
- ♦ Use **Activate** or **Inactivate** to change the status of selected attendees

**NOTE:**Users with the Attendee Administrator (Read Only) role can only view.

### <span id="page-5-2"></span>**Search for Attendees**

- *To search for attendees using simple criteria:*
	- 1. On the **Search** tab, select the criteria you want to search for, for example, by *Last Name*, *First Name*, etc. To further refine your search, add additional criteria to the second search line; for example, *External ID*, *Last Name*, etc.

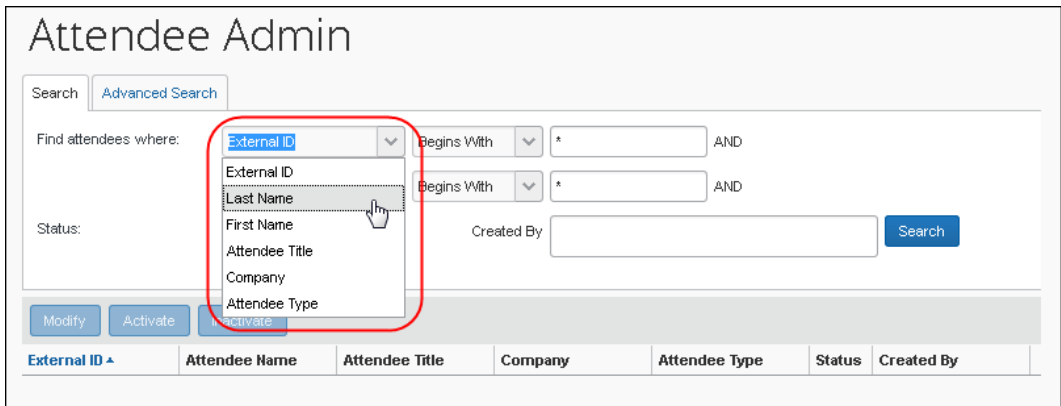

2. For a more targeted search, make a selection in the following list and enter the desired search text.

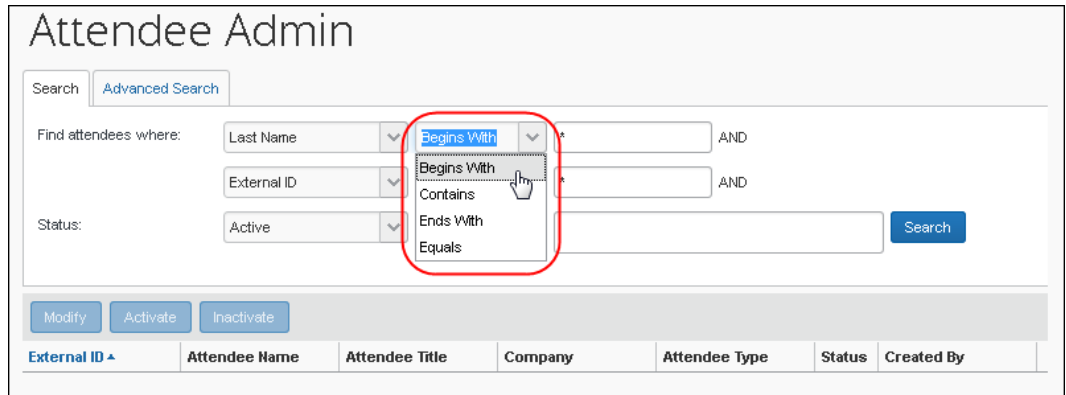

3. From the **Status** list, select *Active*, *Inactive*, or *Active and Inactive*.

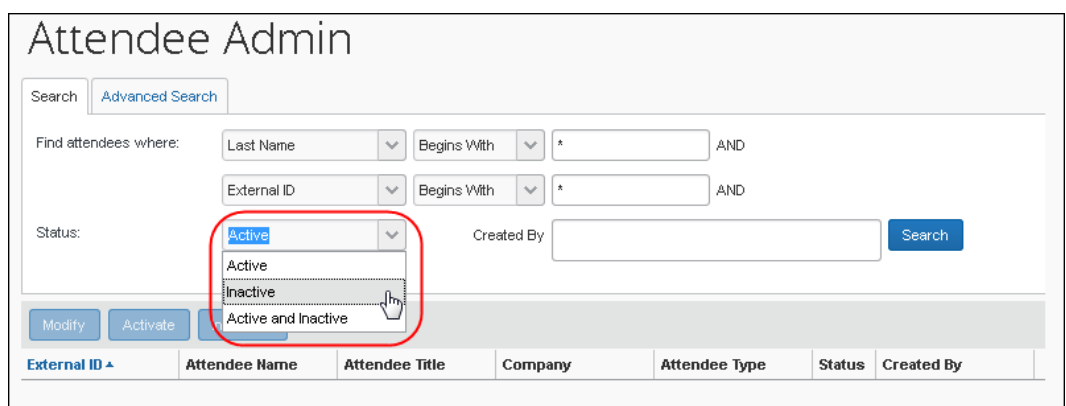

4. To search by who created the attendees, in the **Created By** field, start entering the name.

A list of names displays. Select the appropriate name.

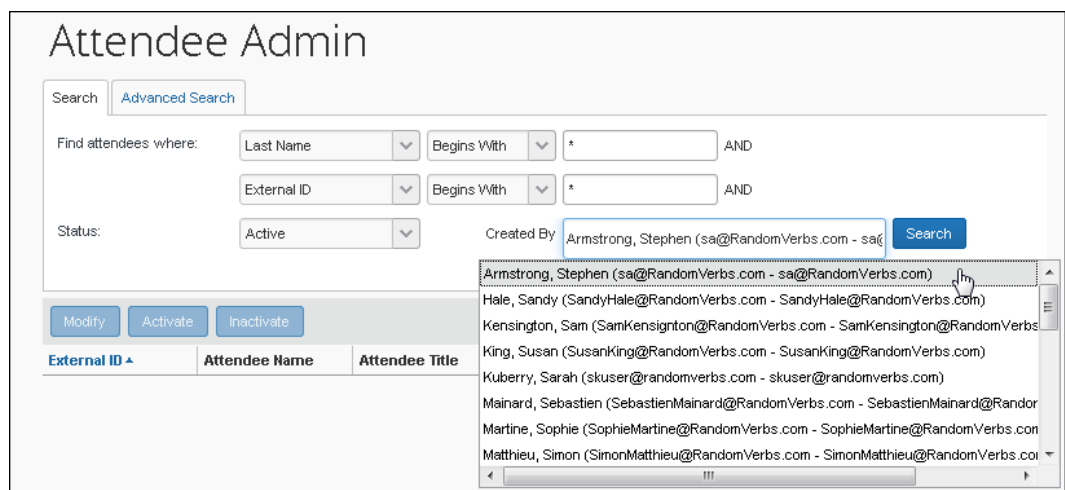

5. Click **Search**. The list of attendees displays.

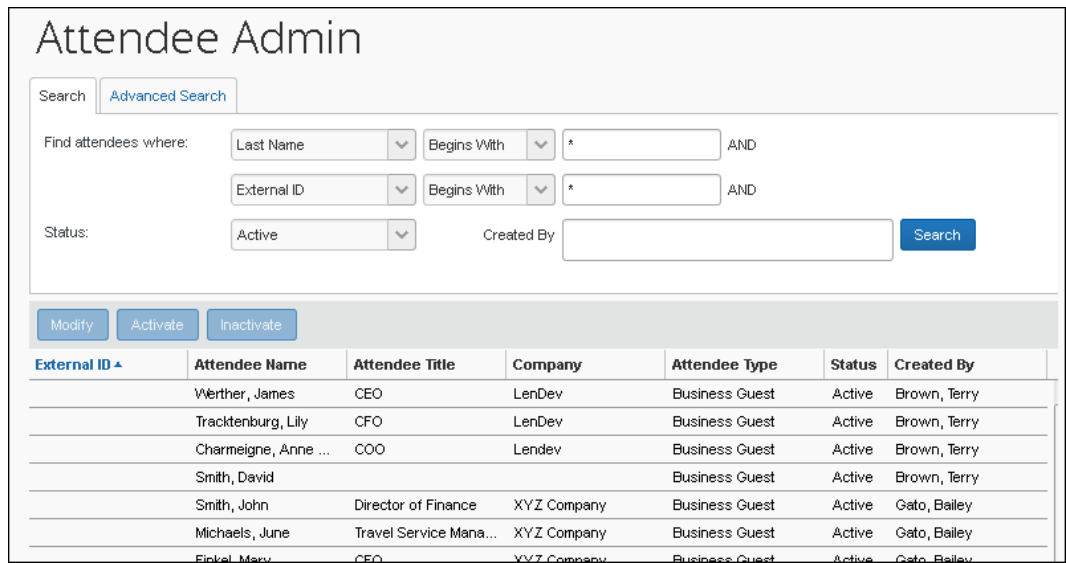

- *To perform an advanced search for attendees:*
	- 1. On the **Advanced Search** tab, select the desired attendee type.

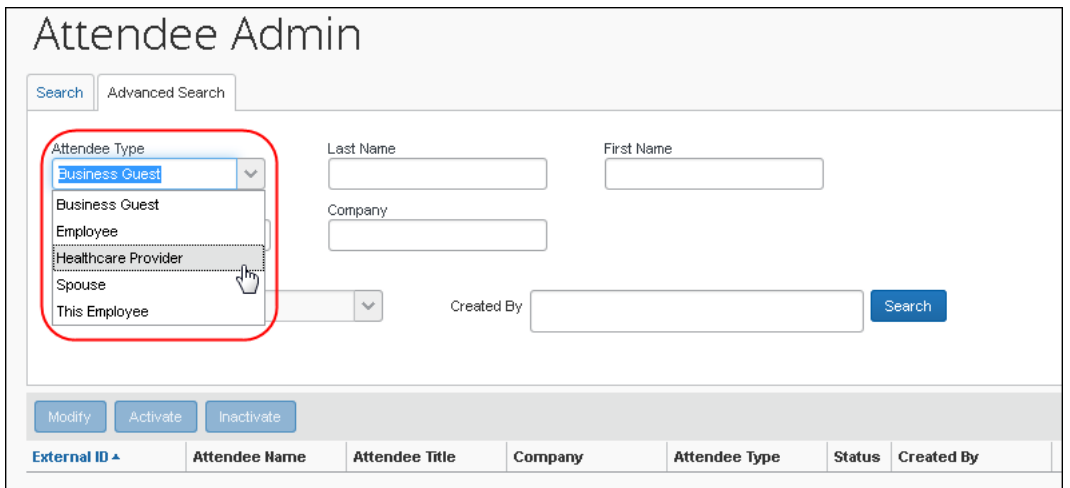

- 2. Enter additional information to limit the search results to the appropriate attendee records. A full set of form fields for the attendee is available for entering search criteria.
- 3. From the **Status** list, select *Active*, *Inactive*, or *Active and Inactive*.
- 4. To search by who created the attendees, in the **Created By** field, start entering the name.

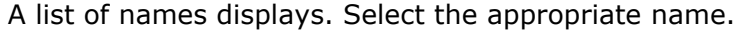

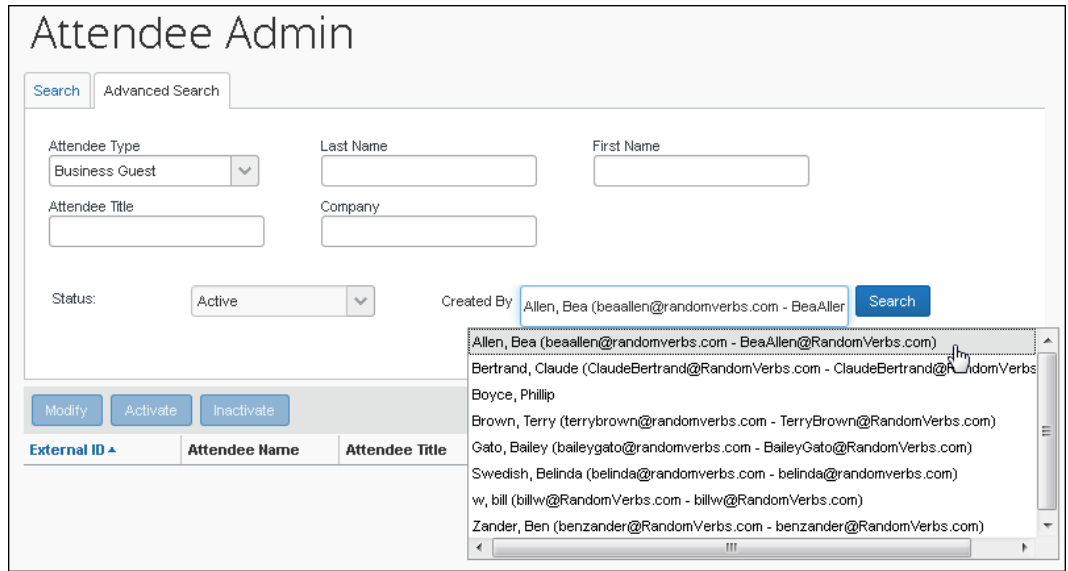

5. Click **Search**. The list of attendees displays.

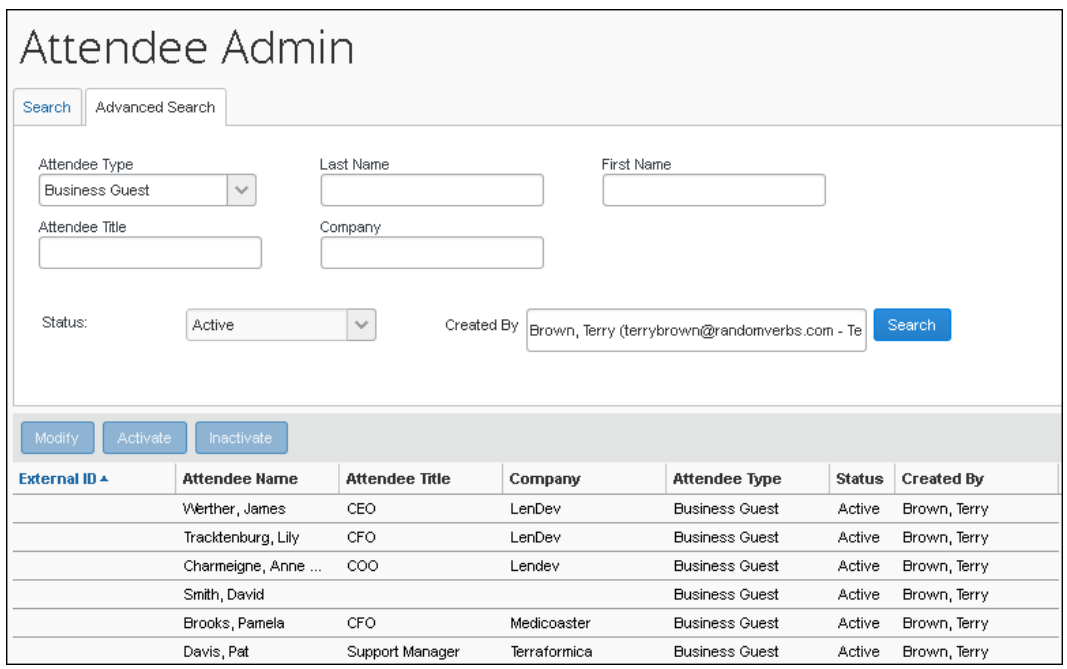

### <span id="page-9-0"></span>**Modify Attendees**

- *To modify an attendee:*
	- 1. Either:
		- ♦ Select the desired attendee and click **Modify**. – or -
		- ♦ Double-click the attendee name.

The **Modify Attendee** window displays.

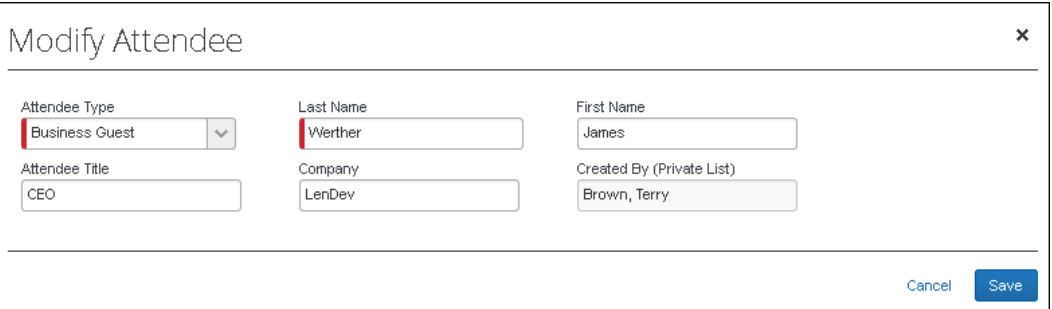

2. Make the desired changes.

**NOTE:**The administrator can change the Attendee Type value for an attendee added to a report, request, or invoice up to the point at which the report, request, or invoice is submitted, after which this value is locked down by the system.

3. Click **Save**.

## <span id="page-10-0"></span>**Activate or Inactivate Attendees**

If an attendee has ever been used on any expense, that attendee cannot be deleted from the system. However, you can inactivate an attendee so that users can no longer select that attendee.

#### *To activate or inactivate an attendee:*

- 1. Select one or more of the desired attendee(s).
- 2. Click **Activate** or **Inactivate**, whichever applies.

#### <span id="page-10-1"></span>**View Attendees**

- *To view an attendee:*
	- 1. Either:
		- ♦ Select the desired attendee and click **Modify** if you have the Attendee Administrator role or **View** if you have the Attendee Administrator (Read Only) role.

– or -

♦ Double-click the attendee name.

Depending on your role, the **Modify/View Attendee** window displays.

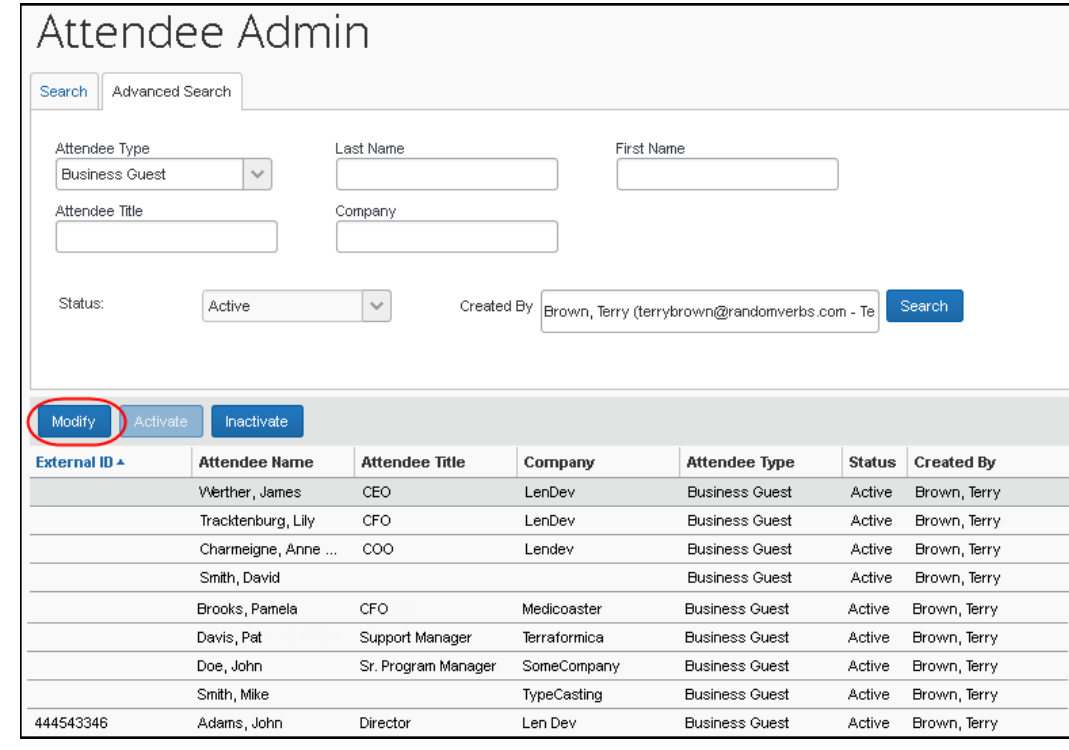

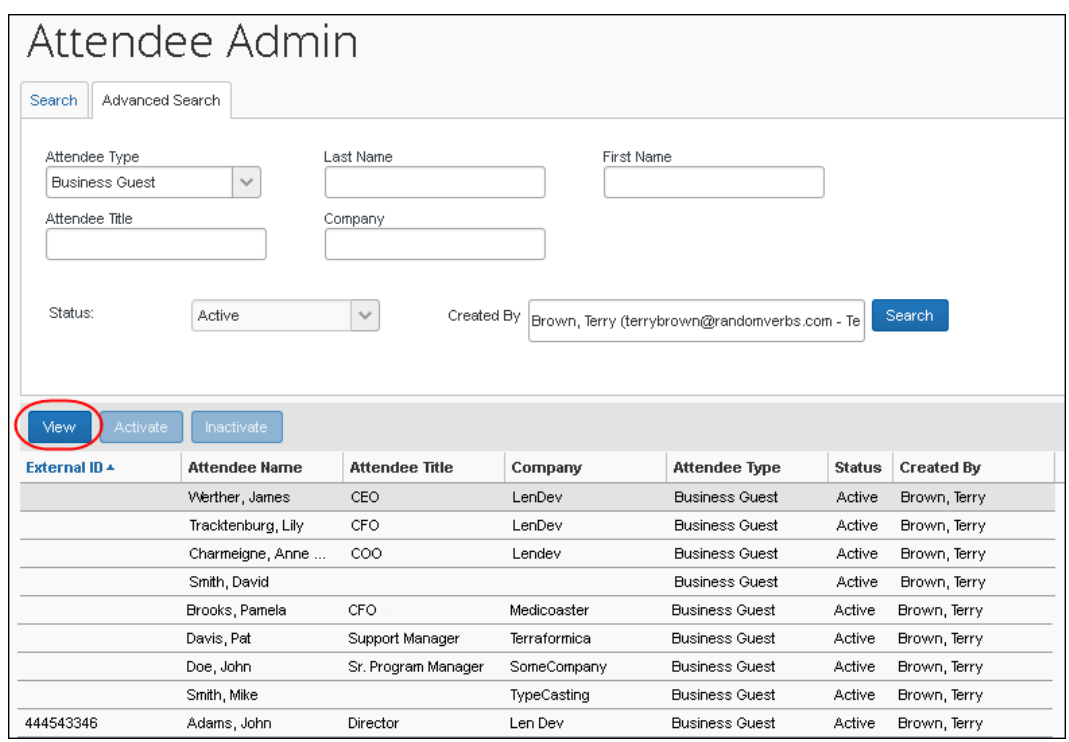

2. When you are finished, click **Done**.

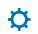